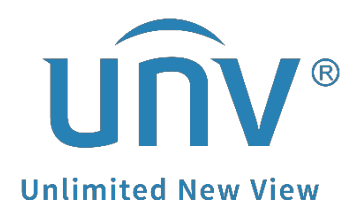

# **How to Set Up the Recording and Snapshot Schedule for a Uniview NVR?**

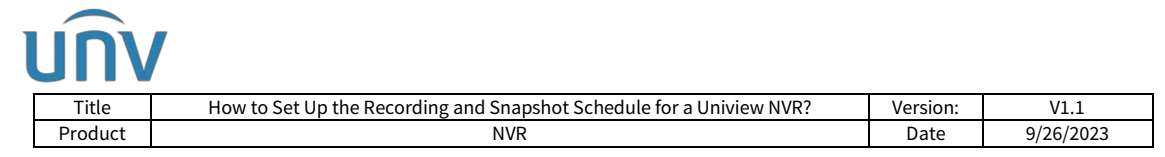

## **How to Set Up the Recording and Snapshot Schedule for a Uniview NVR?**

### **Description**

*Note: This method is applicable to most of the scenarios, if the method still cannot solve your problem, it is recommended to consult our Tech Support Team. [https://global.uniview.com/Support/Service\\_Hotline/](https://global.uniview.com/Support/Service_Hotline/)*

## **Operating Steps**

The recording and snapshot schedule can be set up on the NVR's monitor or GUI under **Menu>Storage>Recording**.

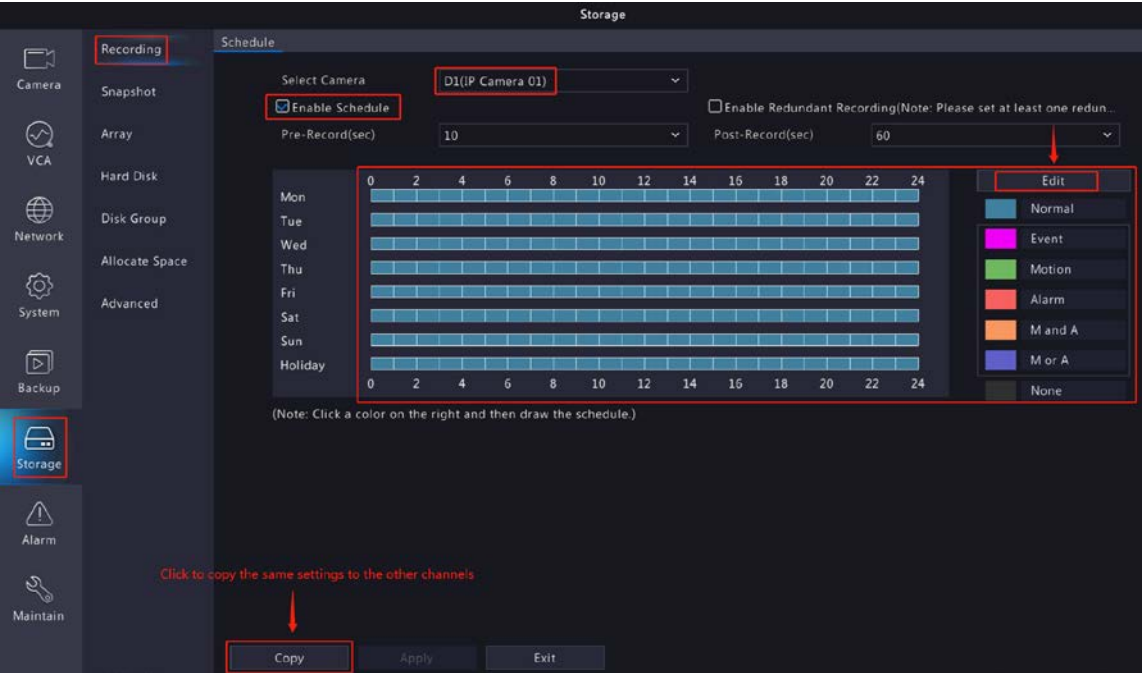

Make a recording or snapshot schedule by drawing (pressing and dragging) or by editing (using the Edit button).

The operations for recording and snapshot schedule are similar, so this section only describes how to make a recording schedule.

#### **The operation remains the same on the web interface of NVR under:**

**Setup>Camera>Schedule**.

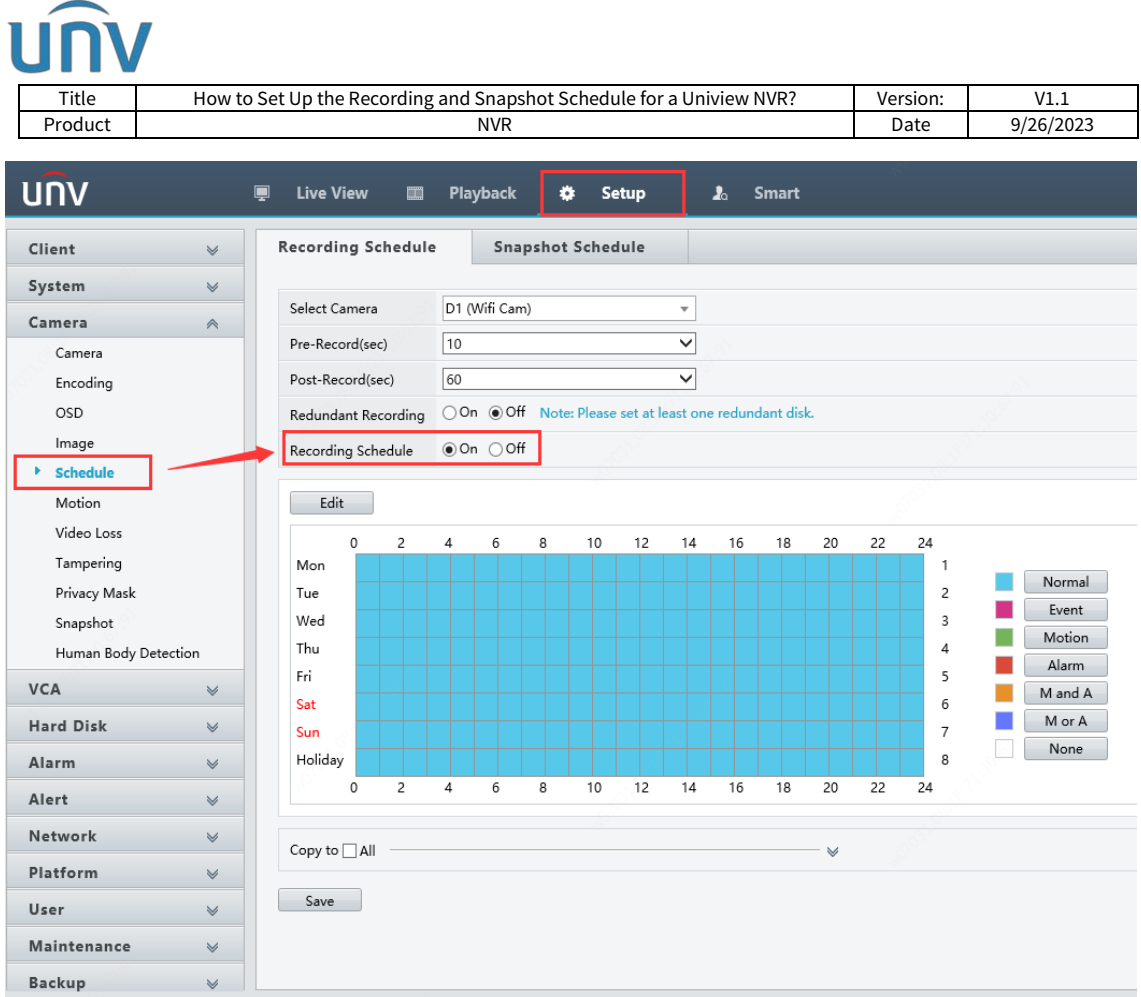

#### **Schedule type**:

**Normal:** 7\*24 recording/snapshot

**Event:** Including the types below and VCA. Any of these types will trigger event recording/snapshot.

**Motion detection and alarm triggered (M and A for short):** recording or snapshot is triggered only when a motion detection alarm **AND** an input alarm occur simultaneously.

**Motion detection OR alarm triggered (M or A for short):** recording or snapshot is triggered when a motion detection alarm **OR** an input alarm occurs.